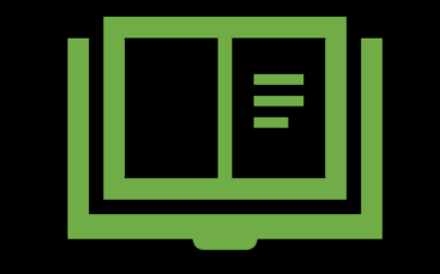

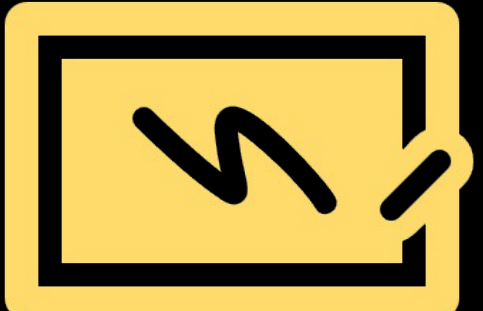

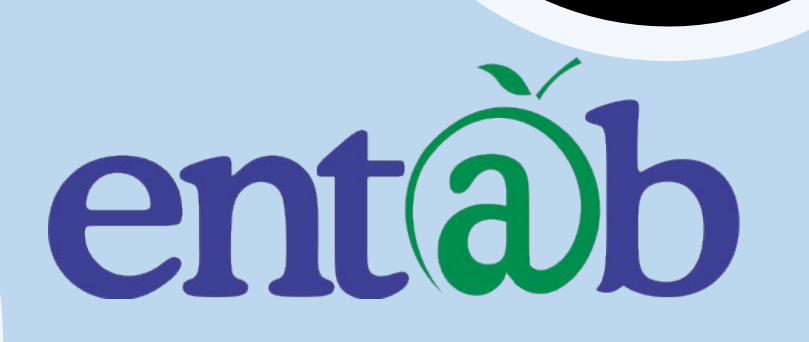

**Parent Help Desk**

#### Accessing "Parent Portal" on Mobile Devices

Download the App from Playstore and Download the App from Playstore and Open App. Open App.

> Type in the URL "**mjkpsdelhi.entab.info**" and Type in the URL "**mjkpsdelhi.entab.info**" and Verify. Click on 'OK' and you will be directed to Verify. Click on 'OK' and you will be directed to the School Page the School Page

Enter Login Credentials provided Enter Login Credentials provided to you (User Name and to you (User Name and Password) and login. Password) and login.

> You will be able to access a You will be able to access a plethora of Information with plethora of Information with regards to your ward at your regards to your ward at your finger tips. finger tips.

#### **Entering the School** URL

Once the App is opened, Once the App is opened, this Screen appears. this Screen appears. Type in and enter the Type in and enter the application **URL**  application **URL mjkpsdelhi.entab.info mjkpsdelhi.entab.info** and tap on "Verify" and tap on "Verify"

Click OK on the Click OK on the next screen that next screen that follows. follows.

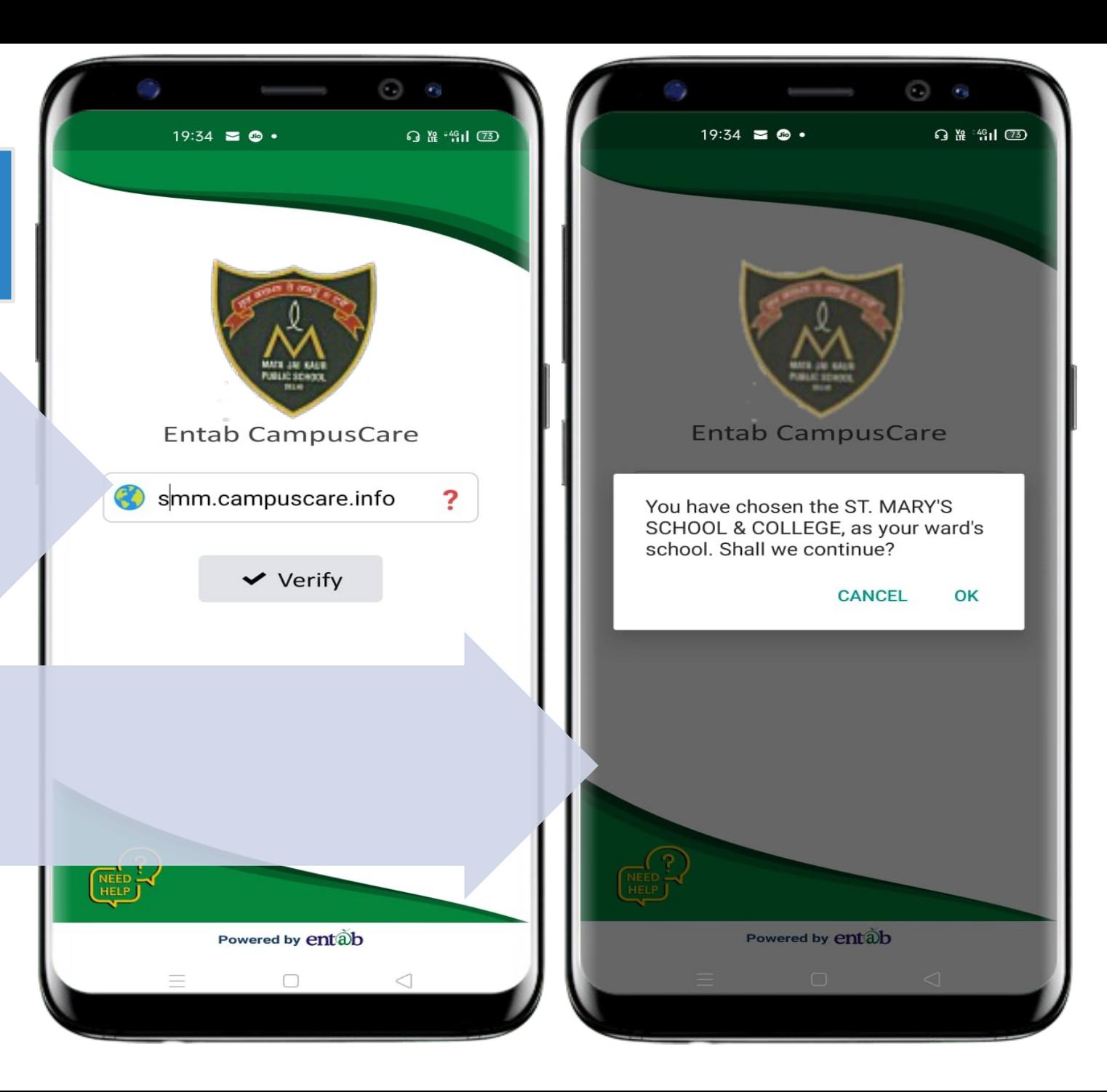

## **Sign in by using Sign in by using User credentials User credentials**

Username and Username and Password to be entered Password to be entered here and you will be able here and you will be able to access the various to access the various menus that the Mobile menus that the Mobile app has to offer. app has to offer.

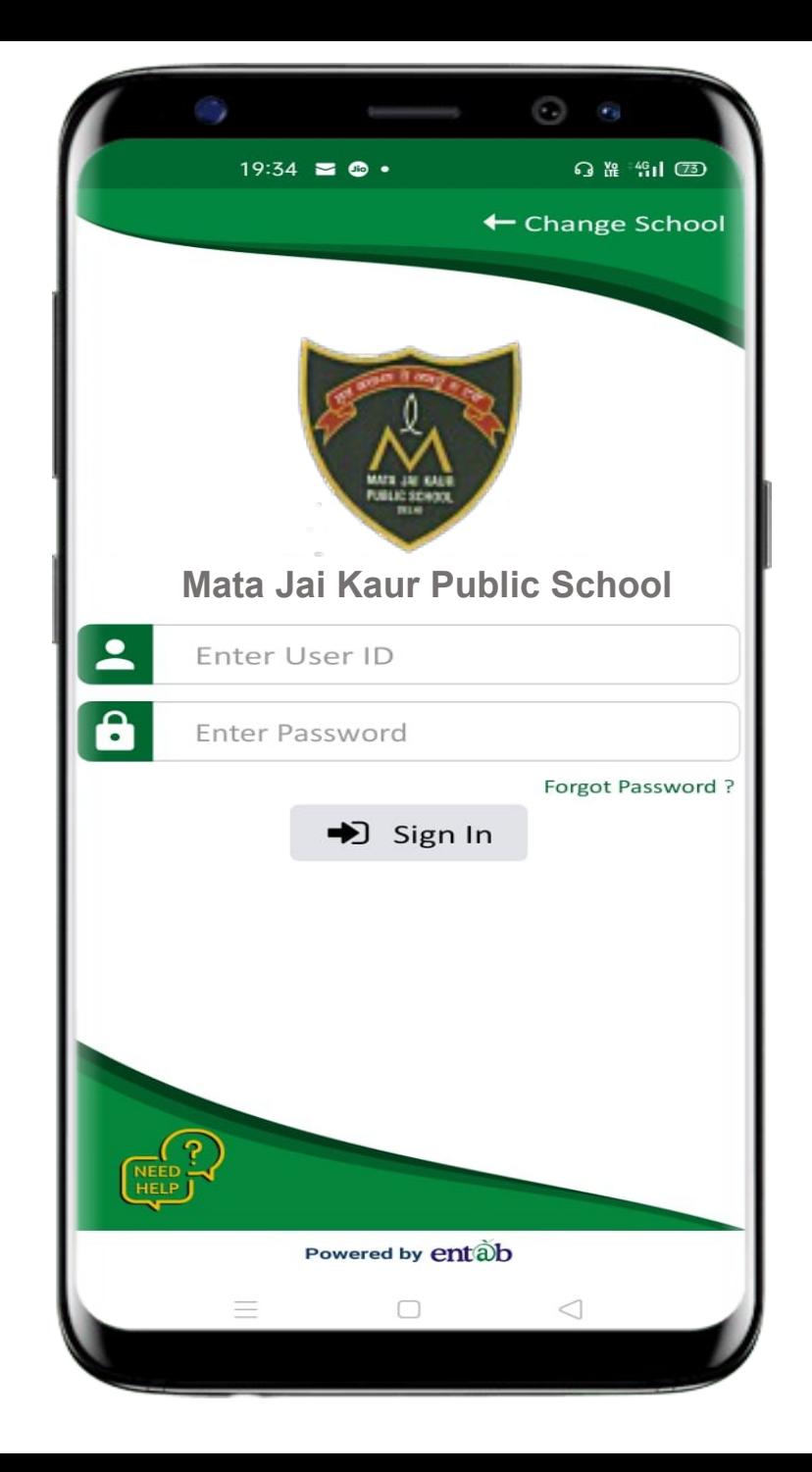

#### **Home Screen Home Screen**

Logging in …these are the first screens that appear. All the ICONS are displayed on these 02 screens.

#### $\odot$  $10:17$  **AAO** $=$   $\cdot$  $\mathbb{D}$   $\bullet$  44%  $\equiv$ DEV PUNJABI V  $2019-20$  $Q$ Search 大学 711 ।<br>≡ह  $A+$ . . . . . . . .  $\bigcirc$   $\overline{\bigcirc}$ Fee Paid Exam Fee Due Fee Fee Payment Details Details Schedule Summary  $\frac{1888}{128}$ LE **WARREN** 1111111 Transport Attendance **Birthdays** Exam Leaves Report **NEW REACTION** My Profile Messages SMS Circular My History Notification QA Project My Diary Activity Question rork  $\circledcirc$ 三  $\sqrt{\mathbb{E}}$ ίn Home Assignment Fees Library

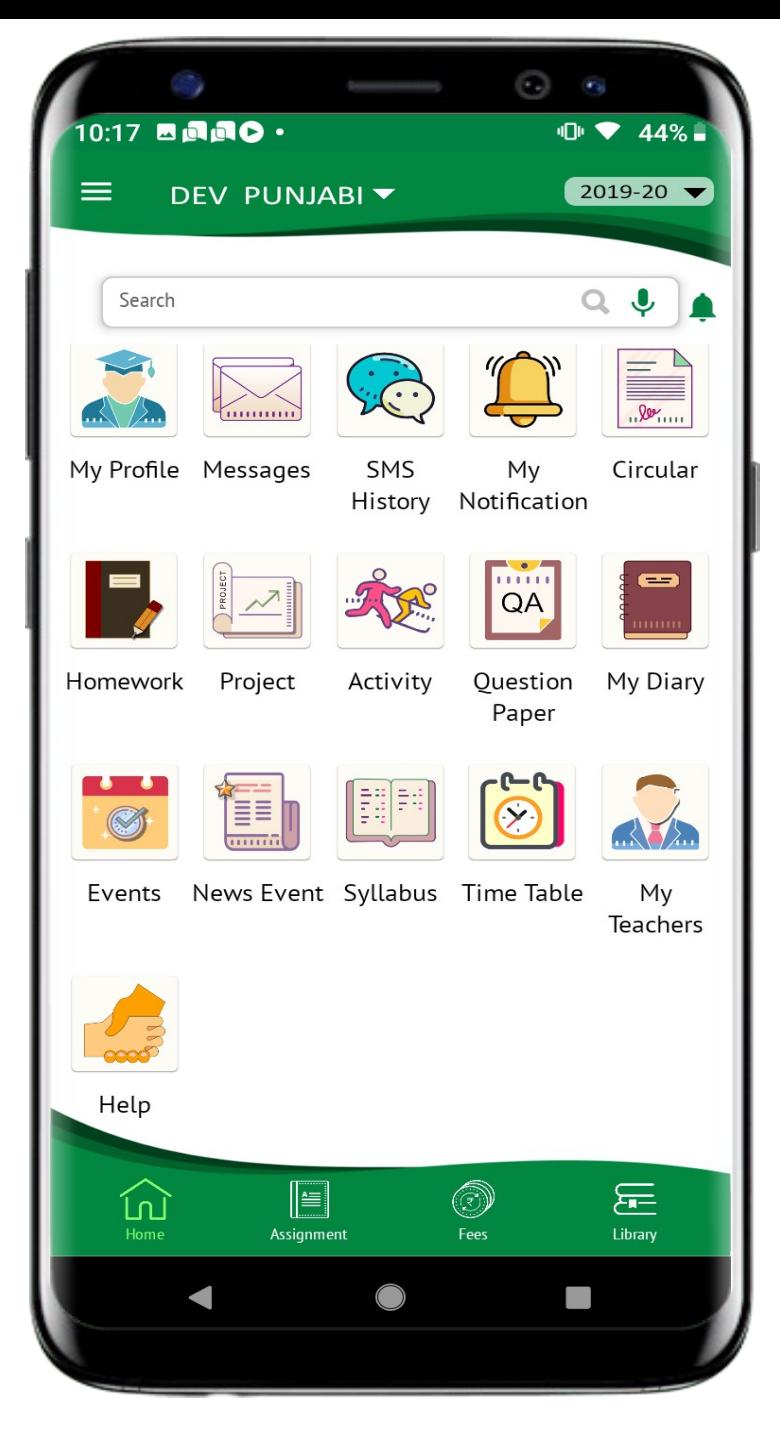

#### **Fees Details**

Fees Due, Fees Paid, Breakup of the Fees, Receipts all can be had from this section.

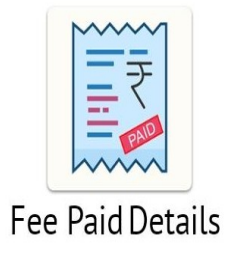

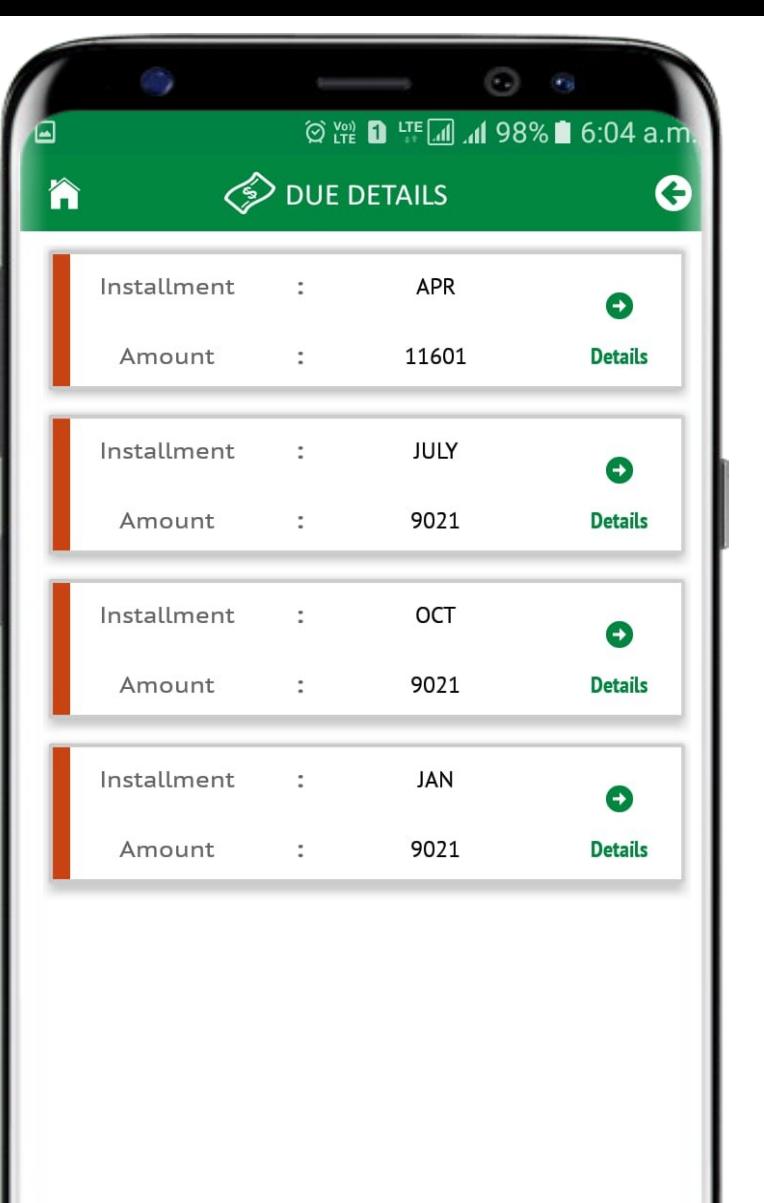

entãb

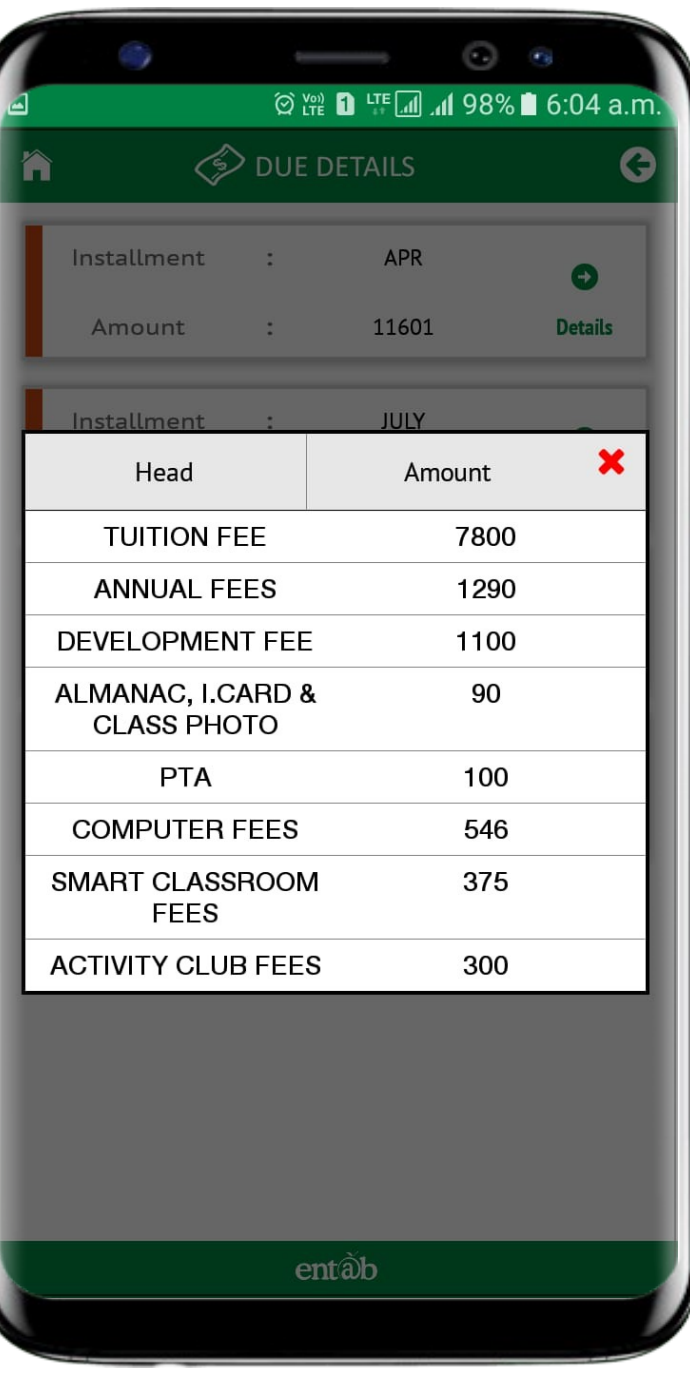

## **Fees Online Payment**

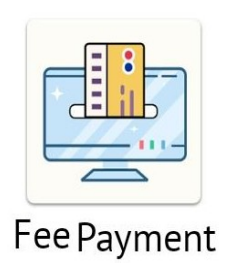

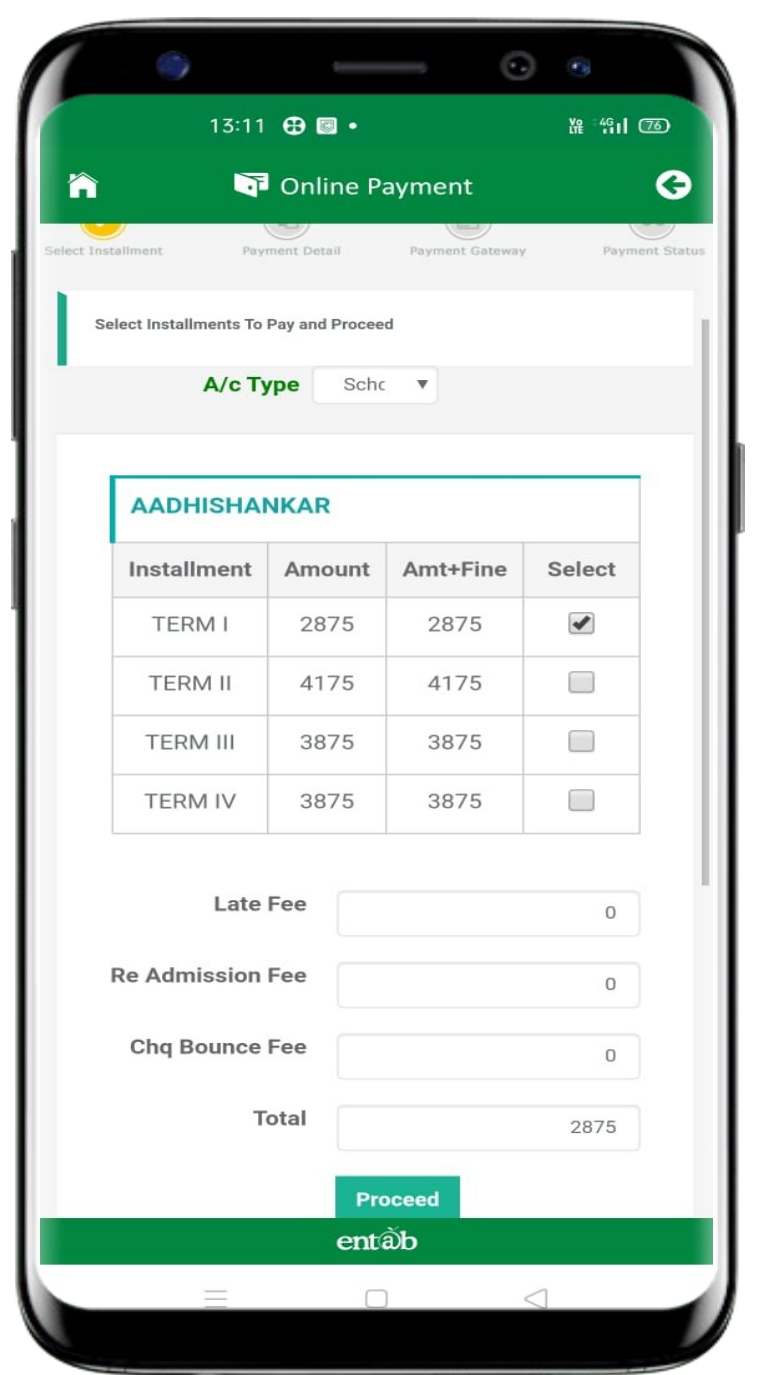

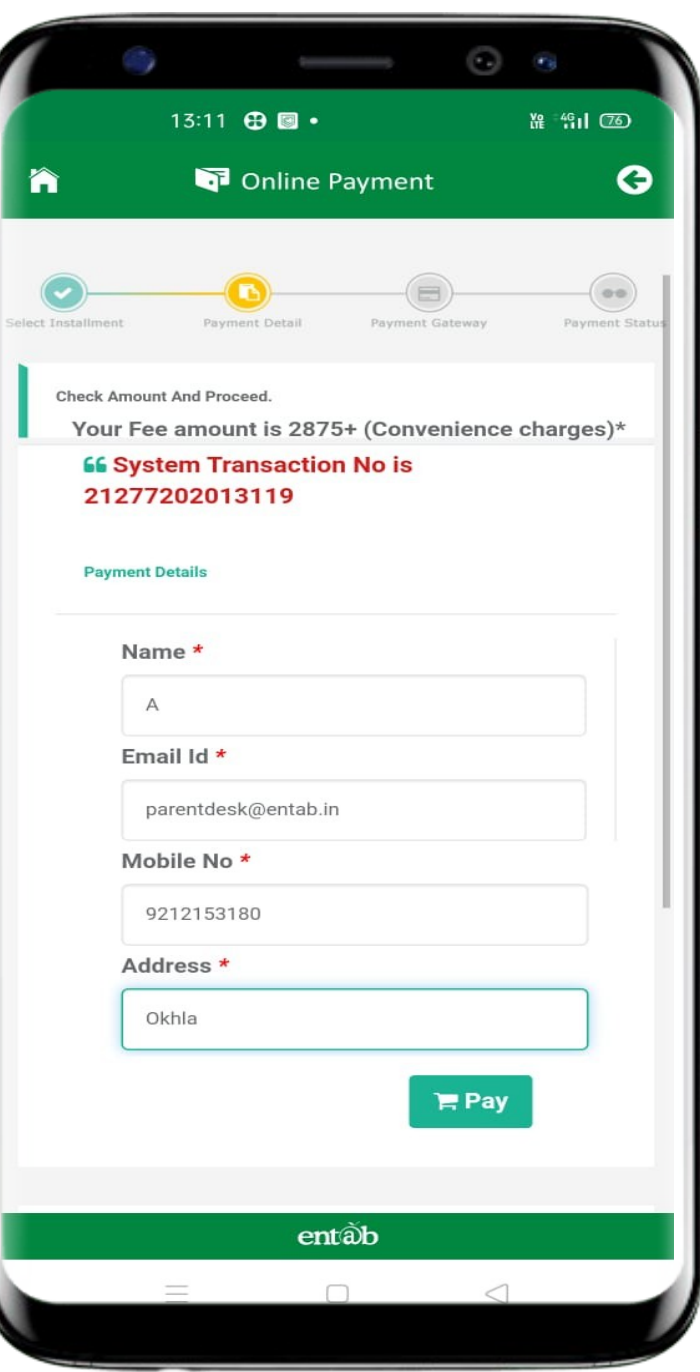

### **Payment Gateway**

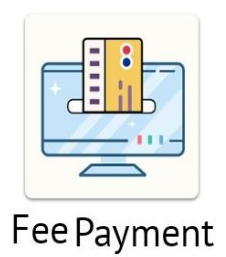

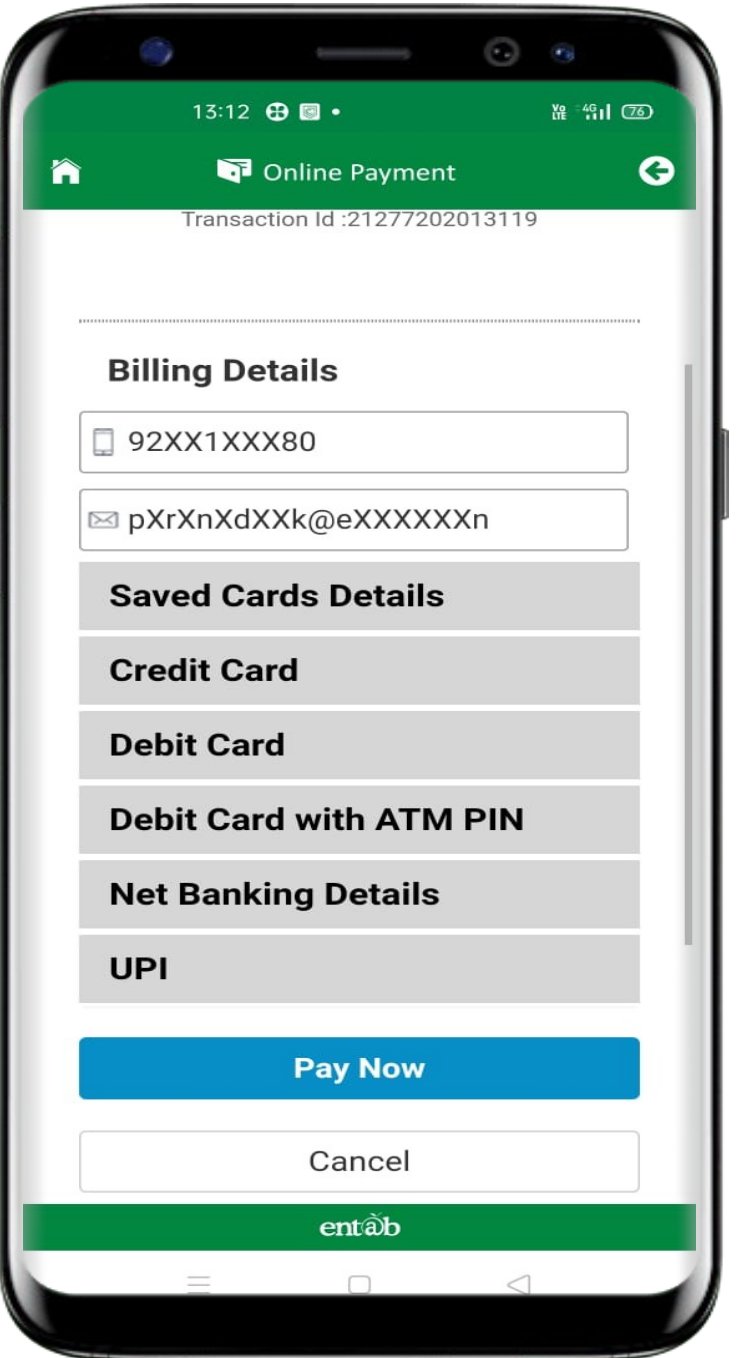

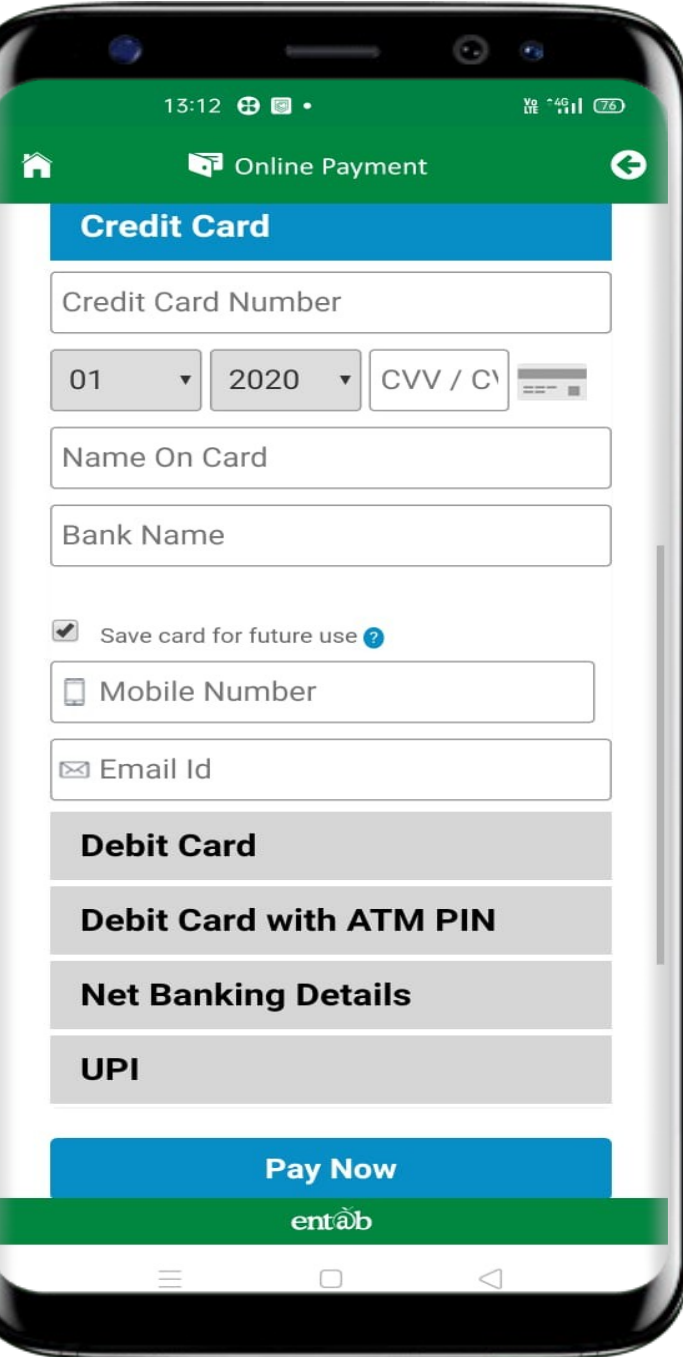

#### **Fees Paid Details**

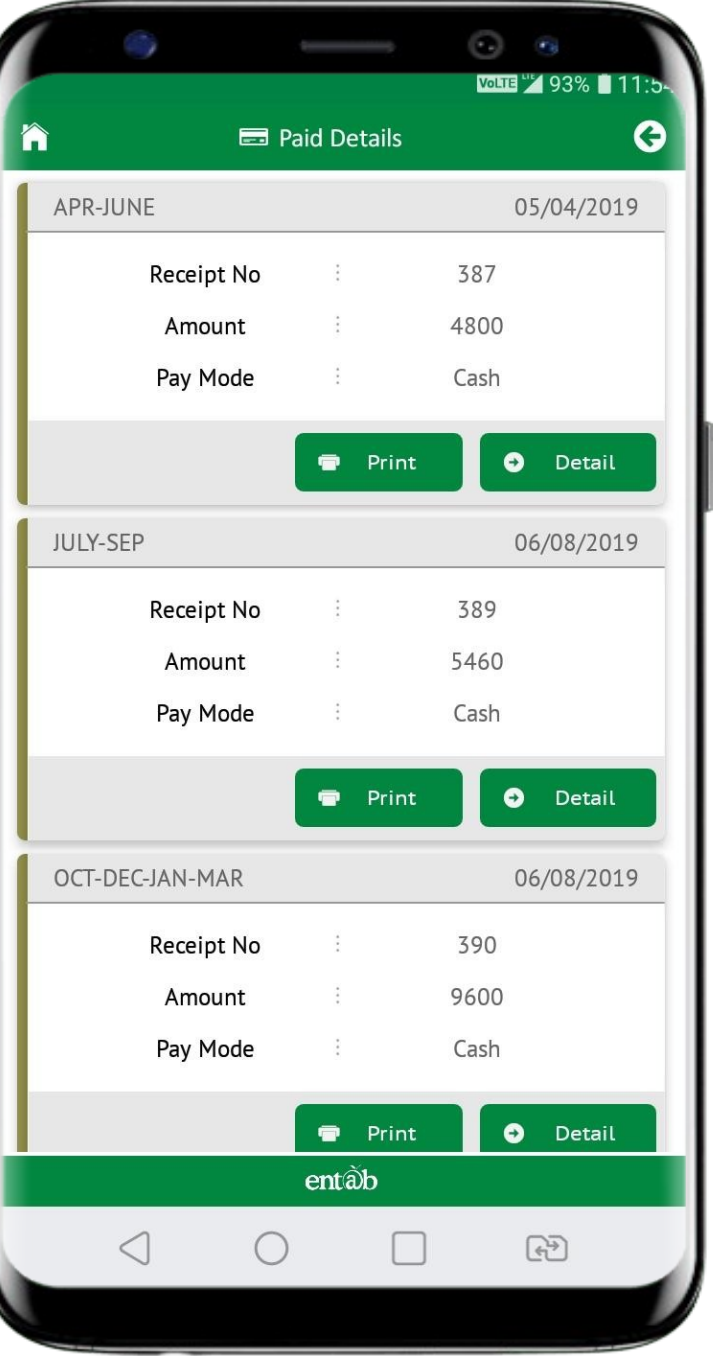

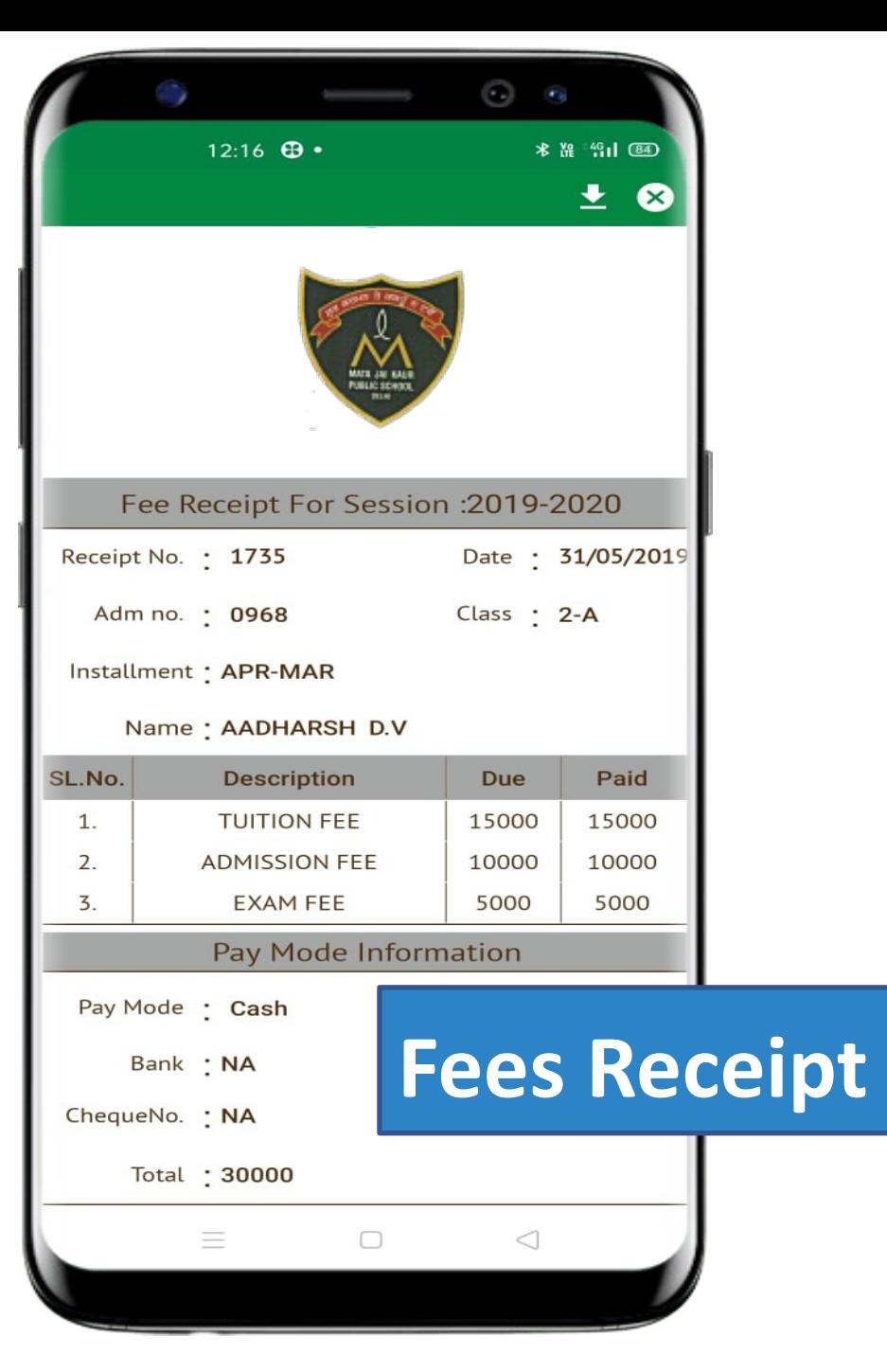

**Accessing Parent Portal with your Unique User ID & Password**

Access on Laptops / Desktops / Tablets

Access on Smartphones through Mobile Access on Smartphones through Mobile Apps Apps

- Android SmartPhone with Version5(lollipop) & **Higher**
- IOS (Apple Phone) Any IPhone

#### **Accessing "Parent Portal" on Desktop / Laptop**

Open any Internet Browsers - Google Open any Internet Browsers - Google Chrome / Internet Explorer/ Mozilla Firefox / Chrome / Internet Explorer/ Mozilla Firefox / Safari Safari

> Type in the URL "**mjkpsdelhi.entab.info**" and Type in the URL "**mjkpsdelhi.entab.info**" and Enter. You will be directed to the School Page Enter. You will be directed to the School Page

> > Enter Login Credentials provided Enter Login Credentials provided to you (User Name and to you (User Name and Password) and login. Password) and login.

> > > You will be able to access a You will be able to access a plethora of Information with plethora of Information with regards to your ward. regards to your ward.

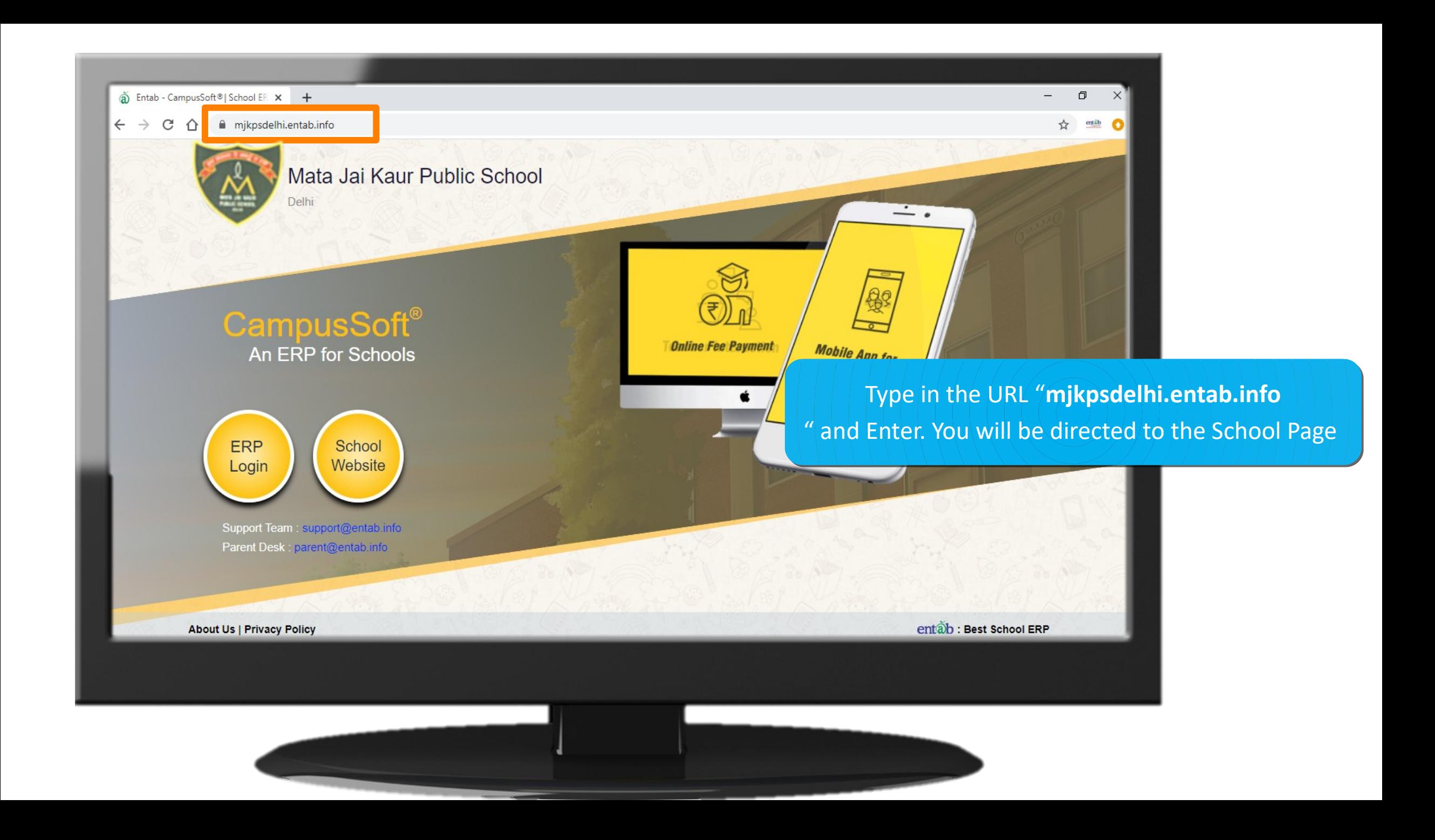

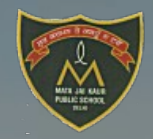

#### Mata Jai Kaur Public School Delhi

Enter User Id

CampusSoft  $A = 500$  fax  $C$ 

> Enter Login Credentials provided to you (User Name and Password) and login.

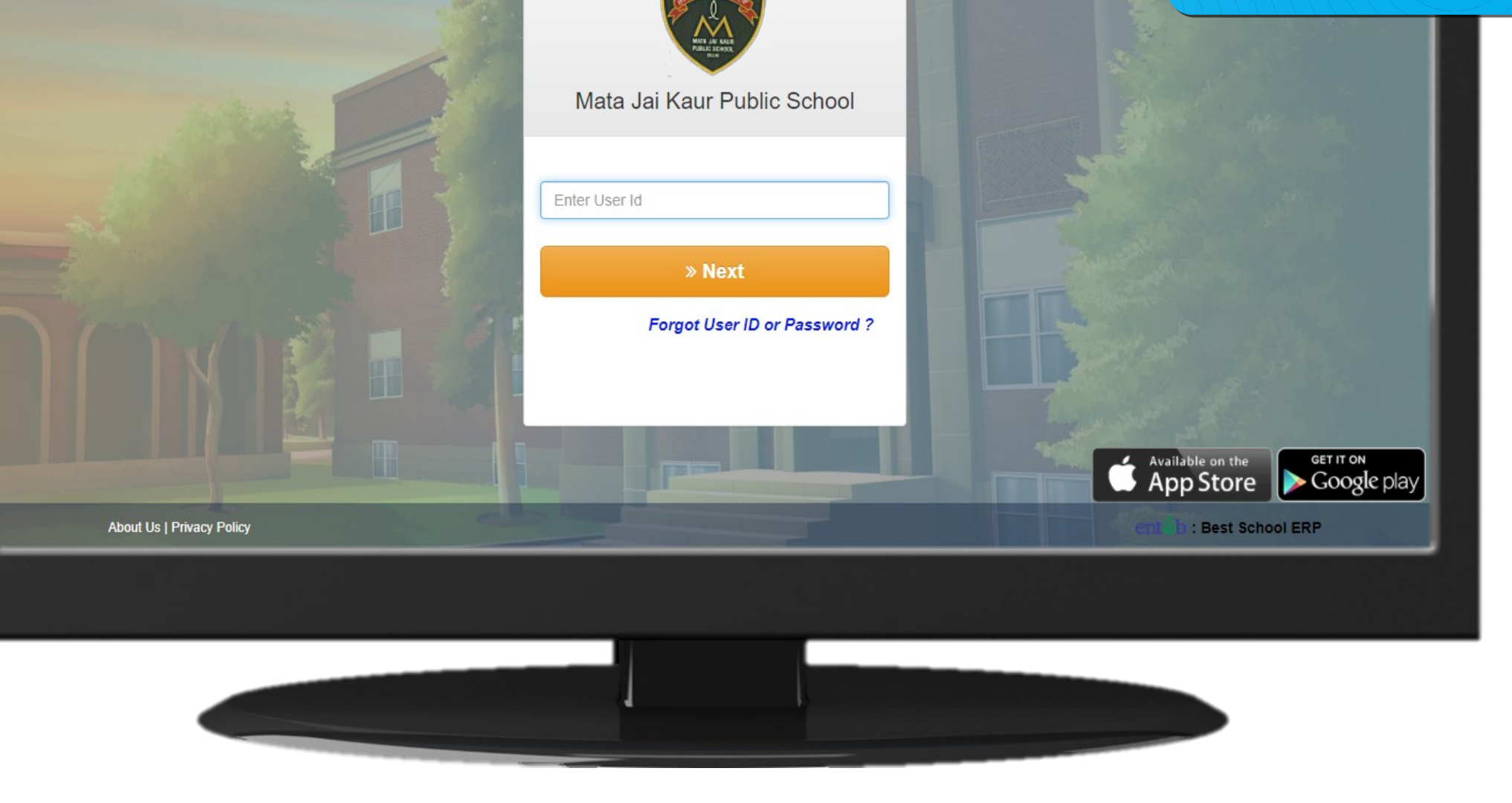

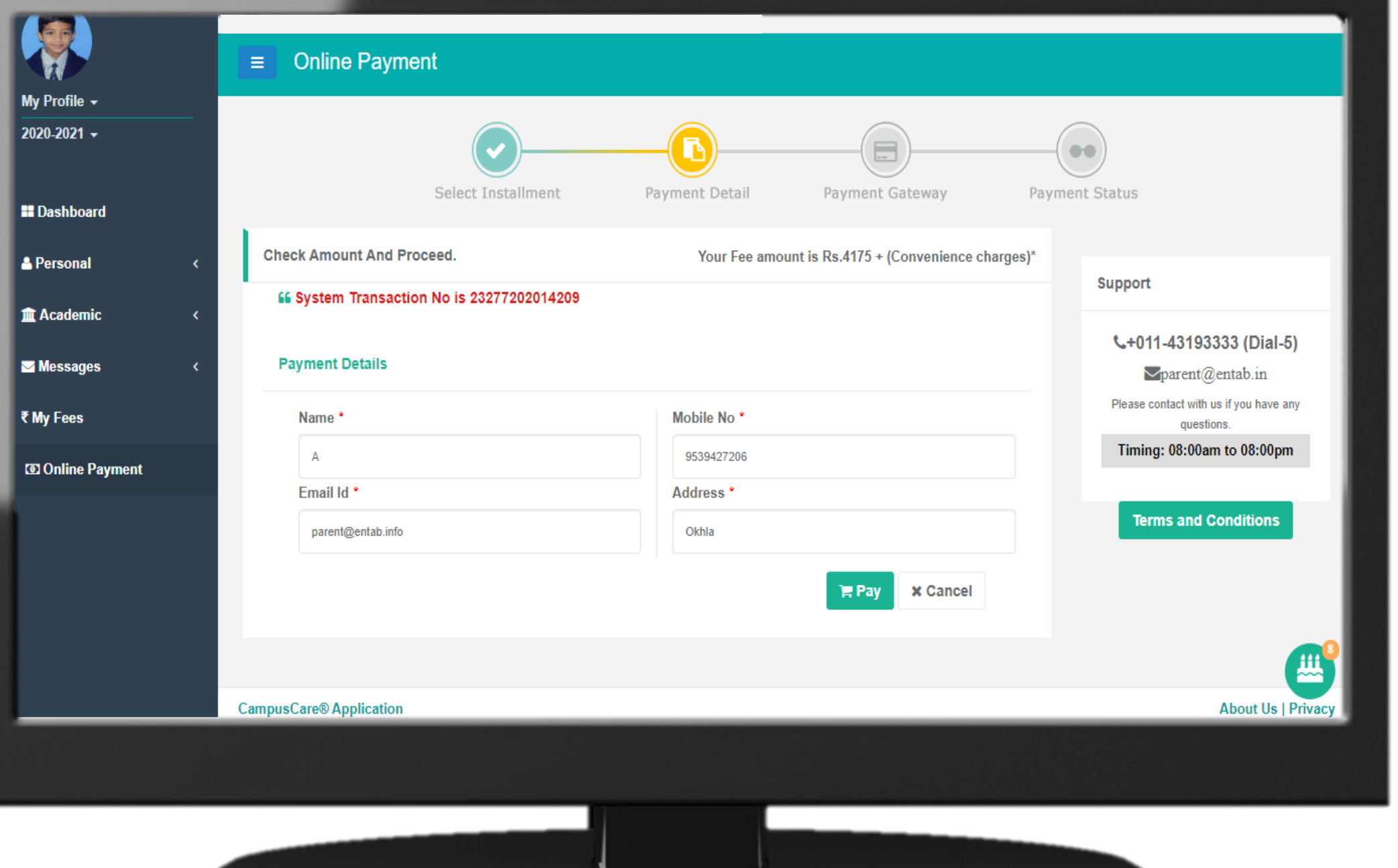

Fees -Payment

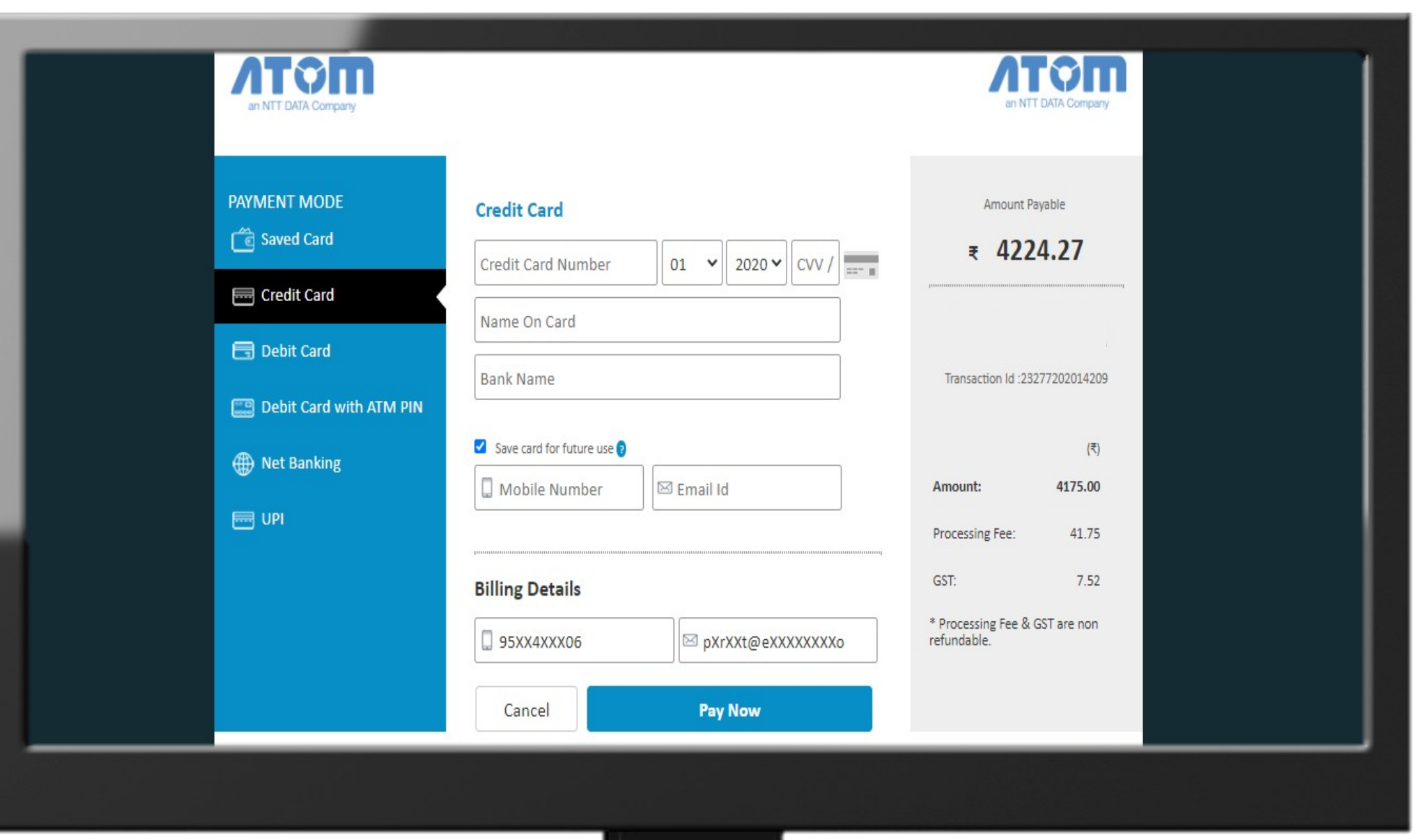

#### Fees $-$ Online Payment

## THANK YOU.....

# **PARENT'S HELPDESK:**

# parent@entab.in